## How to connect to your converter via USB

- 1) Power up the device. The Viltrus MB-10/100/250 needs to be powered via the VDC connector with a DC power supply and voltage between 12Vdc and 36Vdc
- 2) Make sure the USB cable is right. The USB cable you will need is Type A to USB Mini

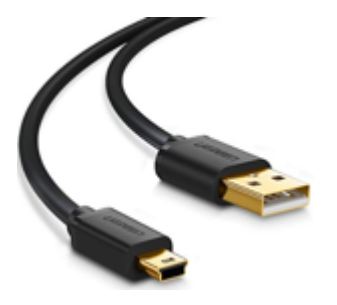

Also, not all cables are the same. You will need to make sure the cable is a "data" cable. You will notice if the cable is a data cable by checking your Windows Device manager and check that when connecting, a new COM port appears within the "Ports (COM & LPT)" section

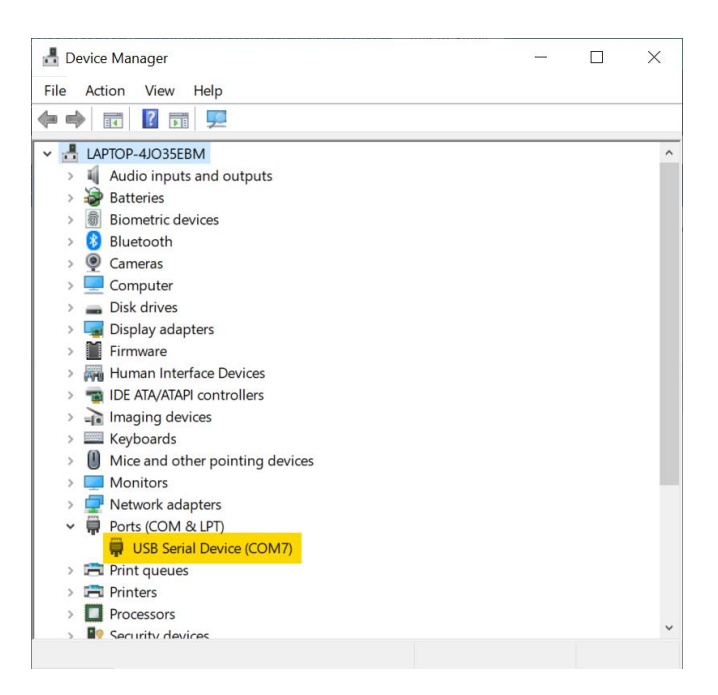

- 3) (optional) If the steps below do not work, install the USB driver (you can find an image for a quick guide within the driver folder on our support website)
- 4) (optional) Update the firmware. Use the "Downloader" software to update the firmware on the device. The firmware folder on our support website contains the instructions to update the firmware via USB. Settings needed are:
	- a. Check on the "Enable Serial"
	- b. Select the COM port associated with the USB connection
	- c. Baud rate fixed at 19200
	- d. Data Bits 8
	- e. Parity Even
- f. Stop Bits 1
- g. Address 254
- h. Timeout 2000
- 5) Connect with the configurator software (MB\_250). The Manual of the Viltrus MB-10/100/250 gives some indications on how to set up the device to discover your M-BUS meters and get data over to the Modbus serial port.

What is missing is how you get the configurator connected and how you can check the connection is successful.

- a. Open the MB\_250 configuration software
- b. Click on "Start" on the top right corner
- c. Select the "Connection Type" as "Modbus RTU"
- d. Select baud rate "19200"
- e. Select "Parity" a "Even"
- f. Select the COM port according to what the Windows Device Manager shows when connecting the device via USB

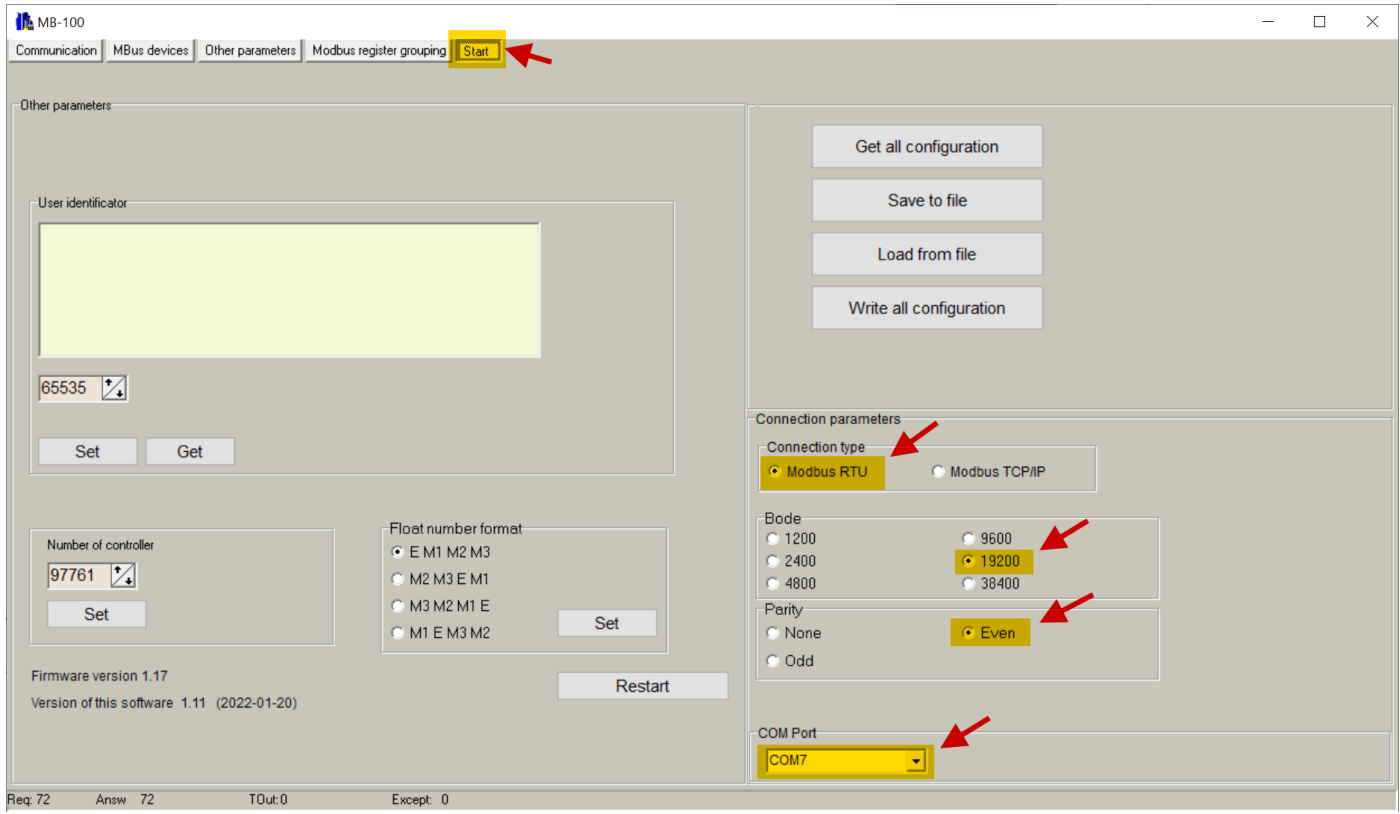

6) Verify you are connected. Go to the "Communication" tab, clicking on the "Communication" button on the top left corner.

Press then the "Get" button to read the configuration from the device.

You should notice the "Req" and "Answ" numbers at the bottom increasing both by the same value, notifying a successful reading

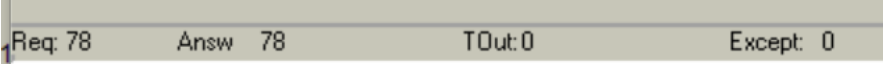

7) Now you can continue your device configuration following the official manual, available in our support website